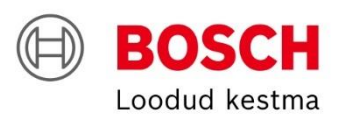

# **Juhend – registreerimine partnerite portaalis**

Partnerportaalis registreerumiseks külastage linki: <https://bosch-ee-home.thernovo.com/home>

1. Vajutage "Registreeru kohe"

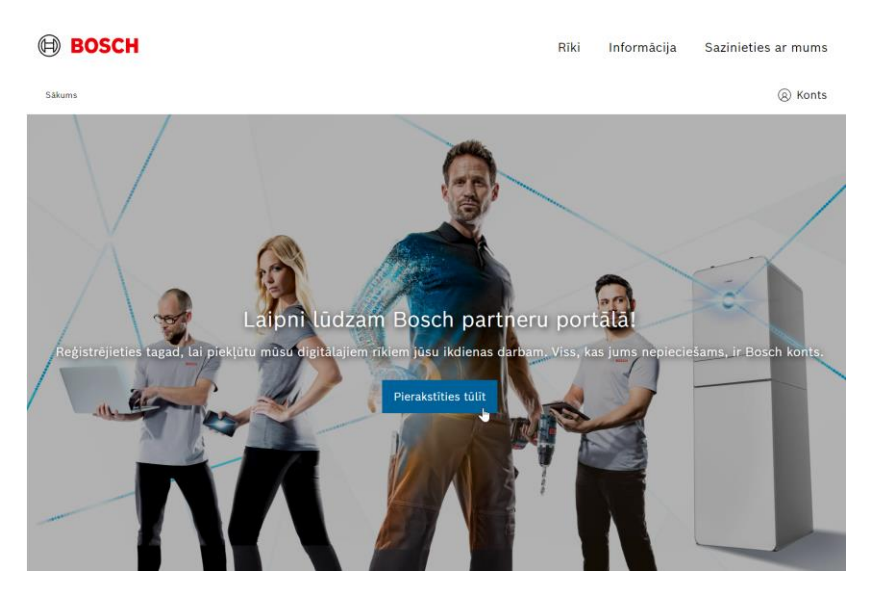

2. Sisestage oma e-posti aadress ja vajutage "jätka"

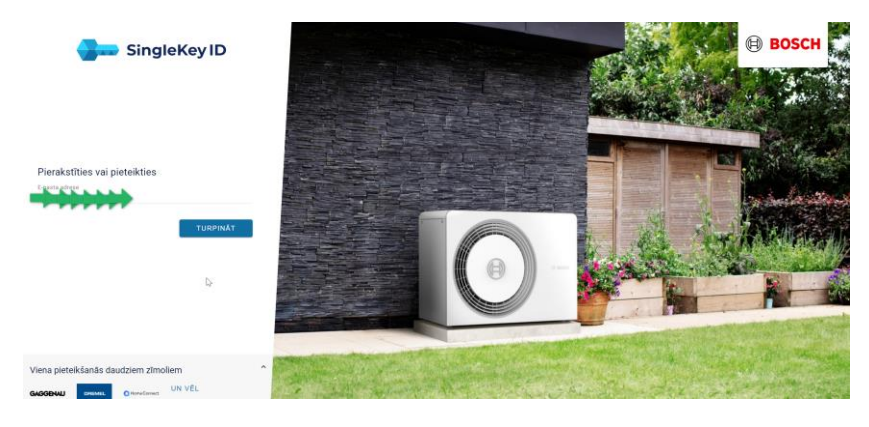

3. Vajutage "Registreeri"

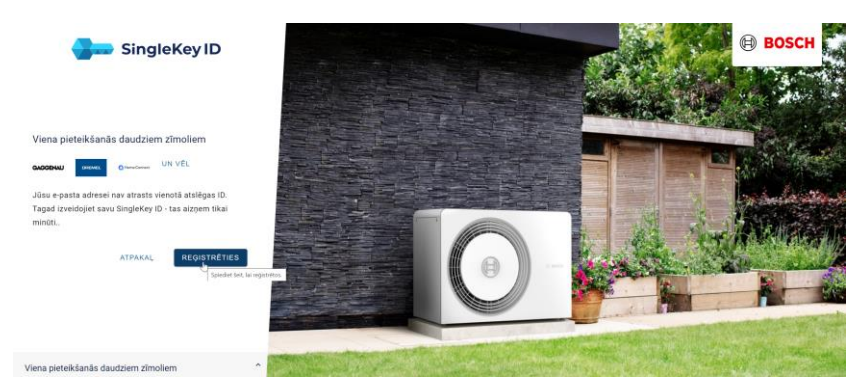

4. Mõtle oma parool välja ja sisesta see, vajuta "jätka"

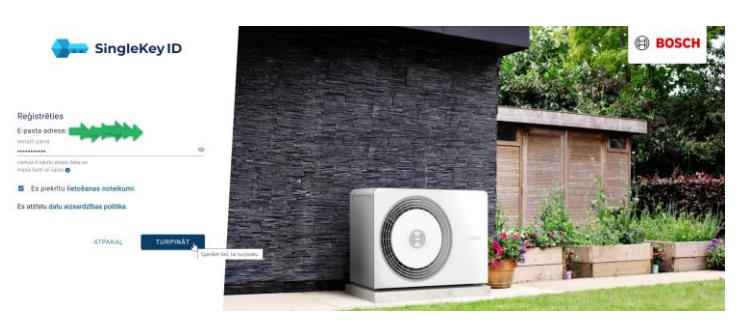

5. Logige sisse oma e-mailile, mille just registreerisite, olete saanud e-kirja 6-kohalise koodiga: **\*Kui e-kiri pole teie postkastis, kontrollige oma rämpsposti või mõnda muud kausta, kuhu kiri võib tulla**

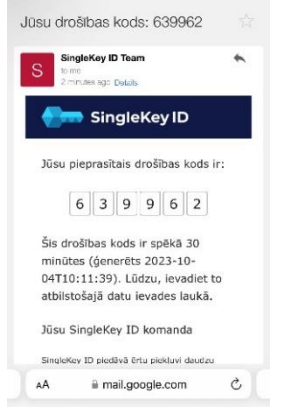

6. Sisestage see kood veebisaidil näidatud kohta ja vajutage "lõpeta registreerimine"

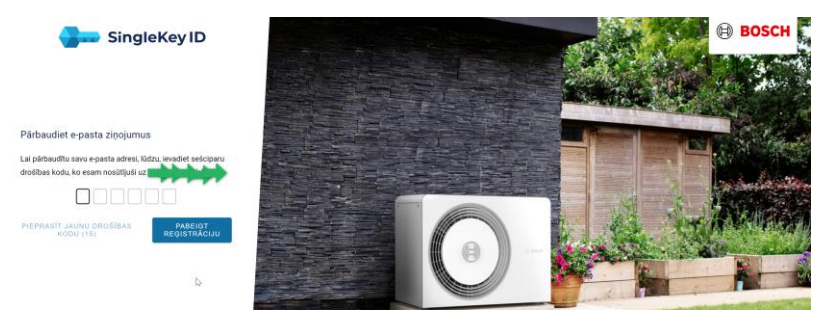

7. Nõustuge kasutustingimustega:

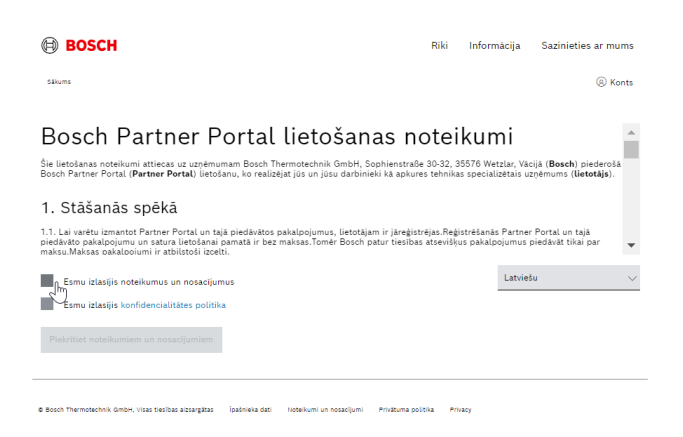

8. Sisestage nõutud andmed ja vajutage "Loo isiklik profiil"

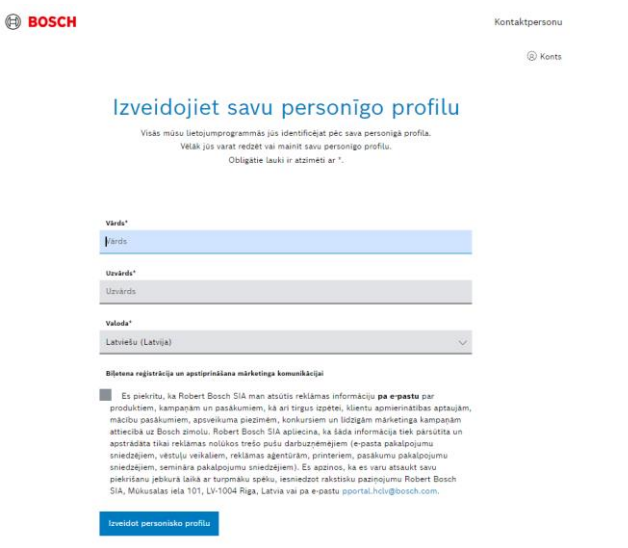

- 9. Kui olete juba meie klient ja teil on oma kliendinumber (algab 5\*\*\*\*\*), siis:
	- 1. Sisesta vasakusse serva kliendi number;
	- 2. Peate sisestama oma juriidilise aadressi postiindeksi;

**!! Kui te sellist ettevõtet ei leia, võtke ühendust aadressil pportal.hcee@bosch.com, et kontrollida, kas sisestate õige kliendinumbri või sihtnumbri.**

3. Kui te ei ole meie klient, siis vajutage paremal asuvat nuppu "Registreeri ettevõte", lisainfo uue ettevõtte registreerimise kohta on lk 5

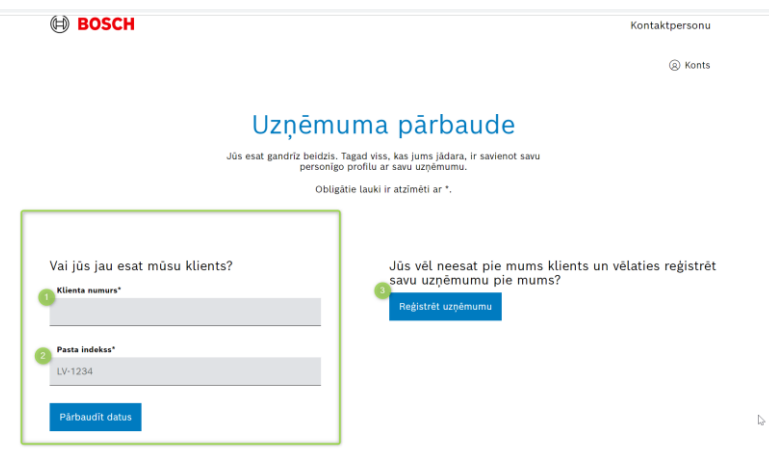

10. Järgmisena vajutage nuppu "kinnita andmed".

Järgmisena saadetakse teie ettevõtte e-posti aadressile e-kiri:

**!! See ei pruugi olla teie isiklik e-posti aadress, vaid ettevõtte ühine või ettevõtte omaniku e-posti aadress. Saate kontrollida, millise e-posti aadressiga teie ettevõte on registreeritud, kirjutades aadressil[e pportal.hcee@bosch.com](mailto:pportal.hcee@bosch.com)** 11. Vajutage e-kirjas nuppu "Nõustu töötaja sooviavaldusega".

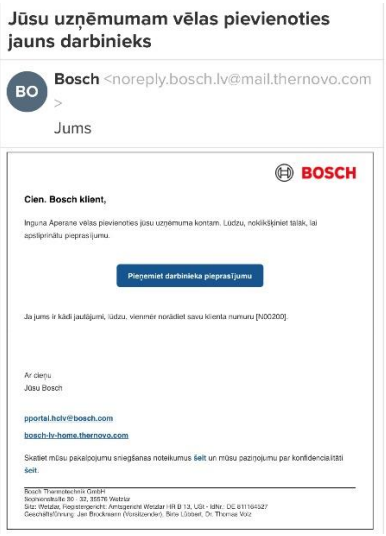

12. Seejärel saadetakse teie algselt registreeritud e-mailile kinnitus, vajutage nuppu "Logi kohe sisse"

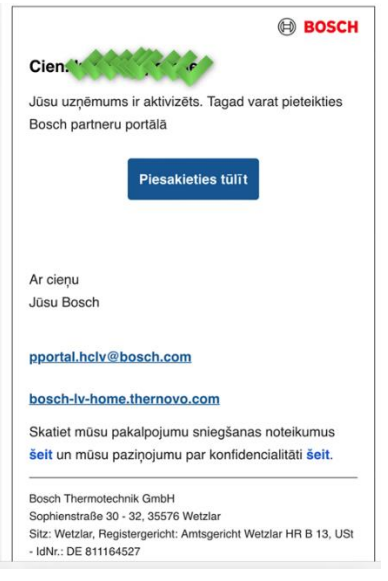

13. Avaneb aken, kuhu peate sisestama oma e-posti ja loodud parooli ning palju õnne, olete jõudnud Boschi partnerite portaali.

# 1. Vajutage "Registreeri ettevõte"

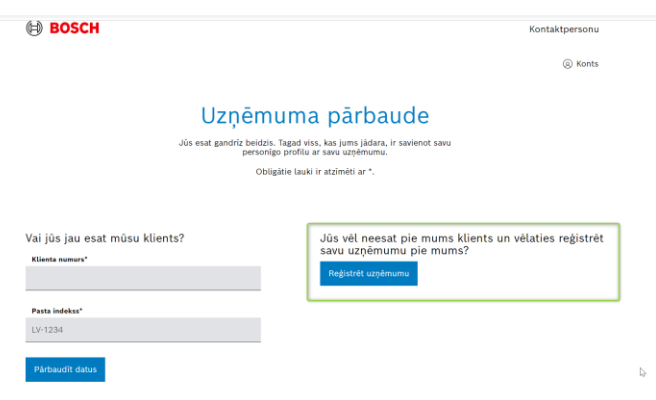

2. Täida kõik vajalikud andmed, vajuta "registreeru"

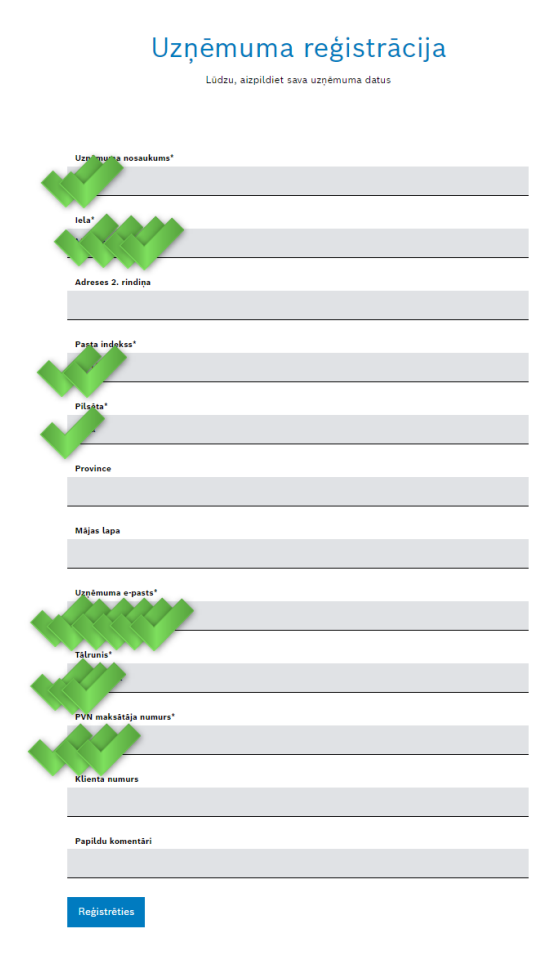

Järgmisena peate ootama, kuni meie töötaja teie ettevõtet kontrollib ja registreerib, kui see on tehtud, saate e-posti teel teate:

Laipni lūdzam Bosch partneru portālā

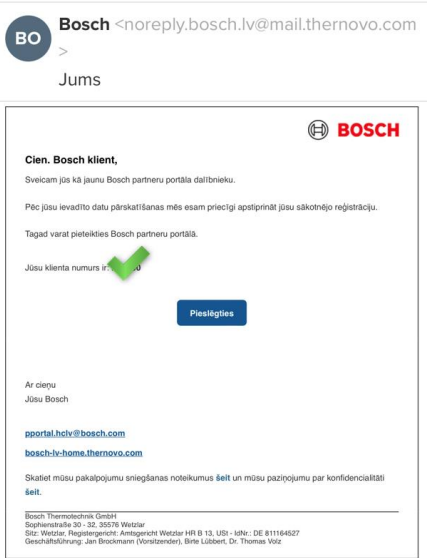

3. Vajutage nuppu "Ühenda", teid suunatakse partnerportaali lehele, kus peate ühenduse loomiseks vajutama nuppu, avaneb järgmine väli:

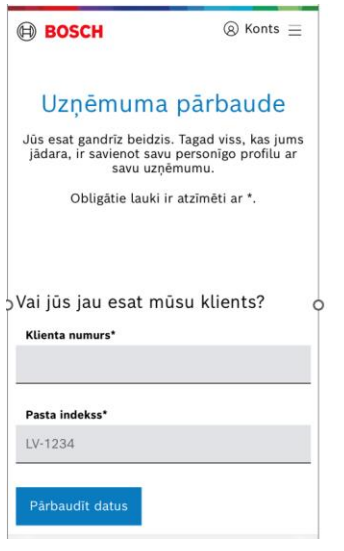

4. Sisesta e-kirjas antud kliendinumber, samuti sihtnumber, mille sisestasid ettevõtte registreerimisel.

Korduv meil saadetakse e-posti aadressile, mille sisestasite 2. toimingus oma ettevõtte üksikasjade haldamisel.

### E-post:

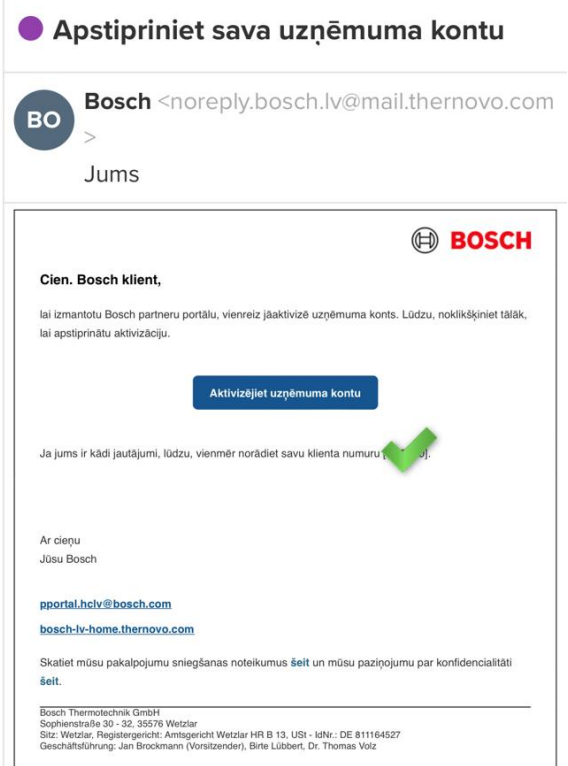

5. ajutage meilis nuppu "Aktiveeri ettevõtte konto".

#### Pärast seda saate uue meili:

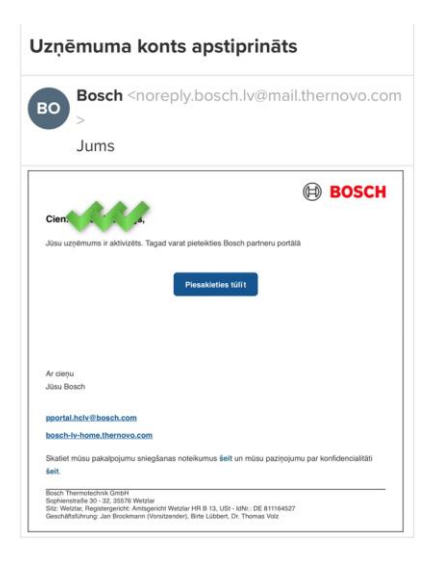

6. Vajutage nuppu "Taotle kohe", teid suunatakse Boschi partnerite portaali, kus peate vastama paarile küsimusele tehnoloogia ja töötajate arvu kohta.

### **Õnnitleme, registreerimine on lõppenud!**